# Google ドライブに映像・資料をアップロードして e ラーニングに掲載する

· Google ドライブは無料で利用できるWebのデータ保存領域※です

※ 組織全体で利用できる容量に制限があります

- ・大学の Gmail アカウント(@rakuno.ac.jp)でログインします
- ・ファイルをアップロードして、学生がアクセスできるように共有設定します
- ・共有リンクを e ラーニングに掲載すると学生がアクセスできます

一般的な動画・音声ファイル(MP4、MTS、MOV、WMV、MP3、WAV など)は自動で変換されます

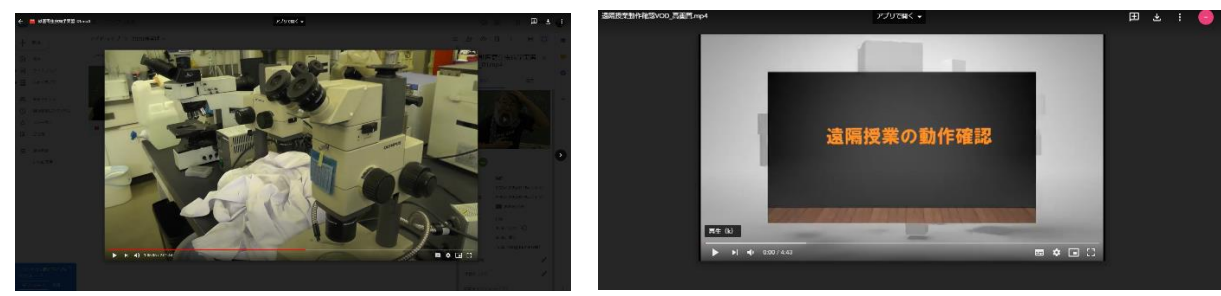

※他者の著作物が含まれる授業資料等については アクセス対象者を学内アカウントに限定(またはファイル にパスワードをかけるなど)してください。また授業期間(学期)終了後には共有をオフにしてください(一 括設定可能です)。

### 1)Web ブラウザで GoogleDrive のマイドライブを開きます

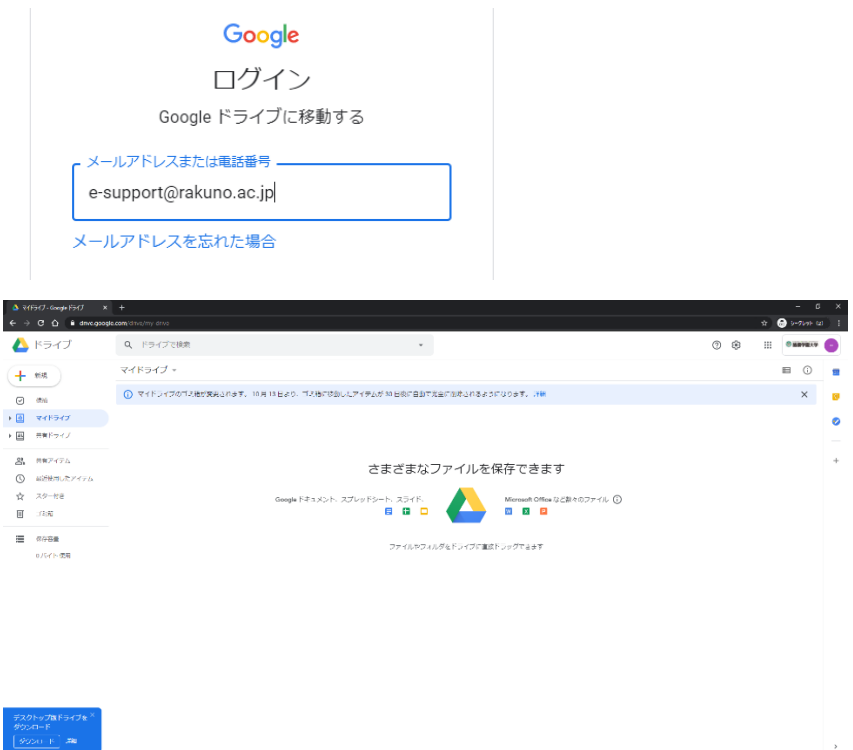

<https://drive.google.com/drive/my-drive> ※ 大学のアカウントでログインしてください

### 2)ファイルをアップロードします

①自動的に「マイドライブ」 が開かれます

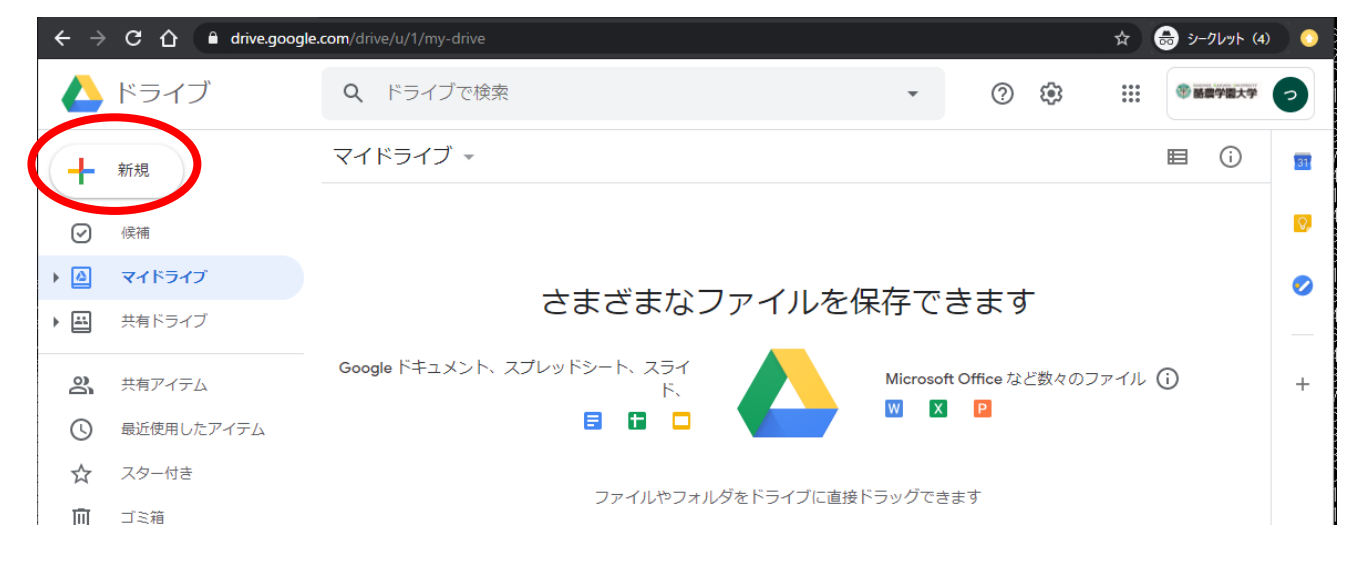

②ファイルを管理しやすいように「授業用-〇〇年度前学期」などの フォルダを作成します 「新規」を押して「フォルダ」を選びます。新しいフォルダに名前を入力して「作成」を押します

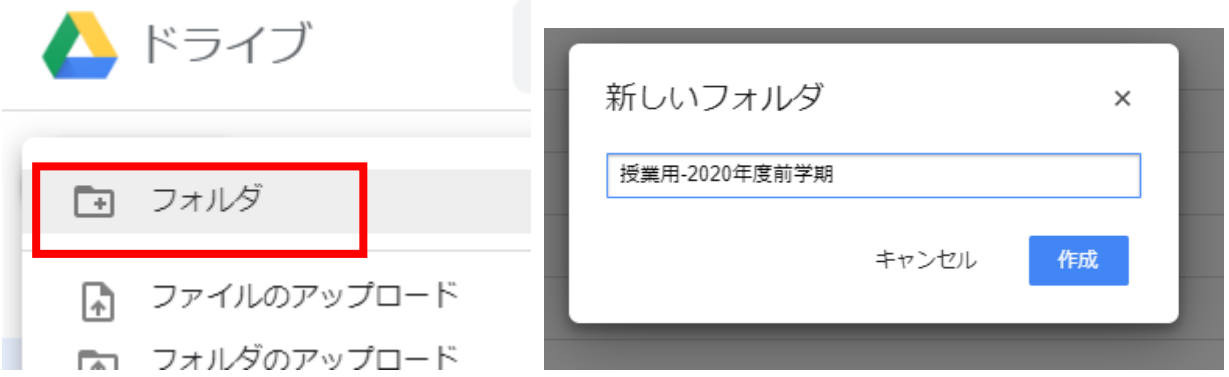

Point! 同じ手順で授業科目ごとのフォルダを作成すると整理しやすくなります。

③新しいフォルダが作成されます

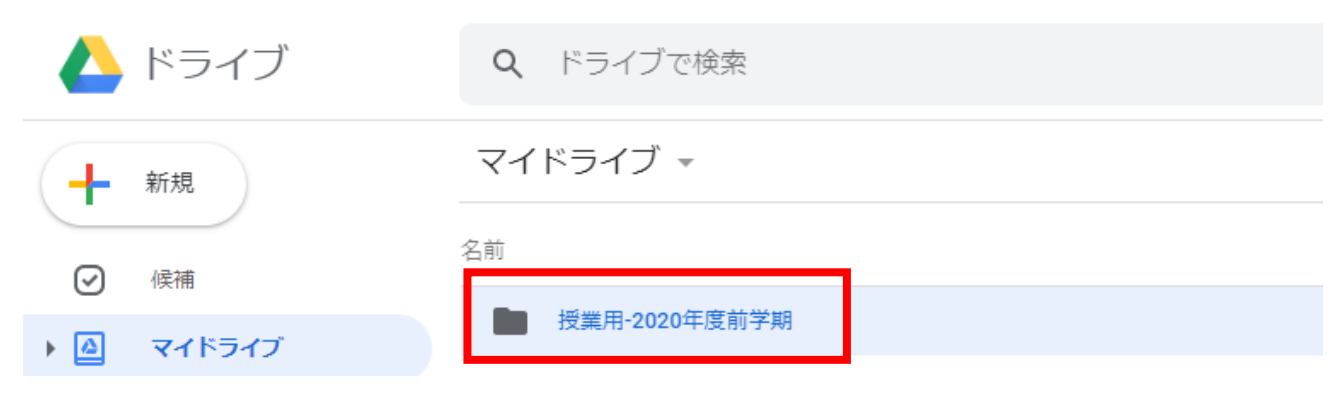

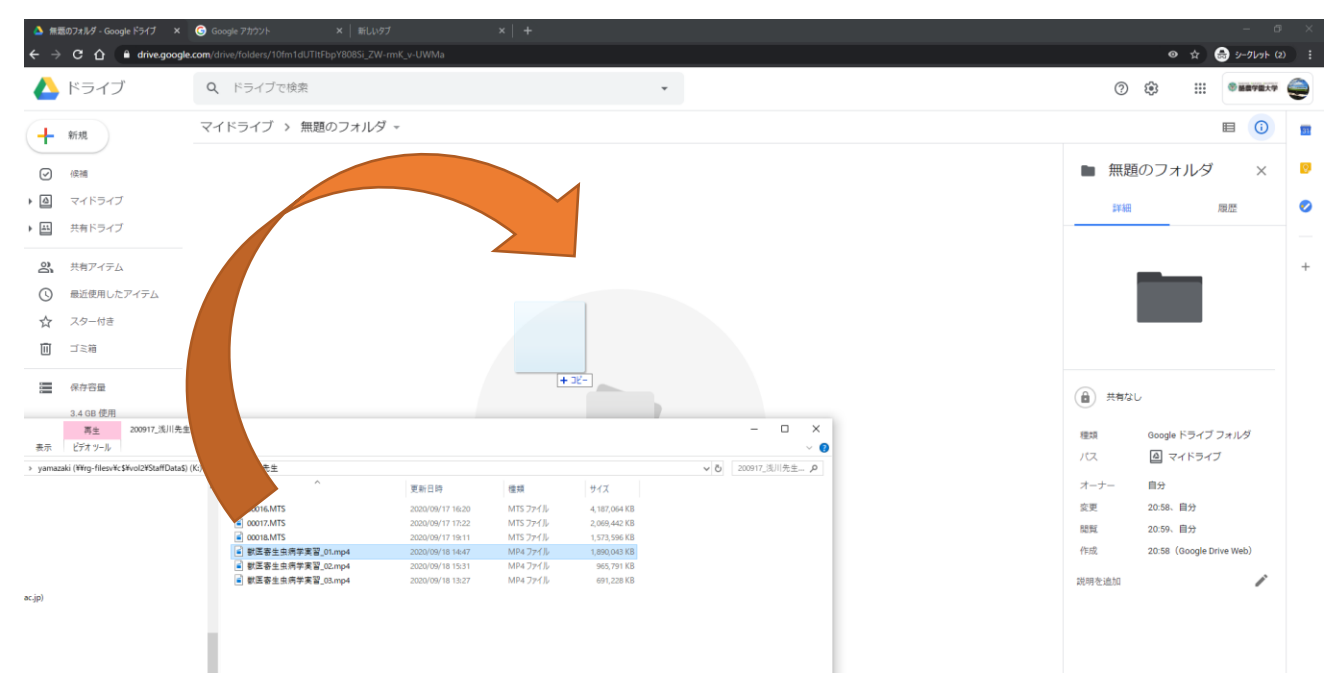

### Windows や Mac のフォルダから ビデオファイルのアイコンを直接ドラッグ&ドロップ してください

#### 3)共有設定をオンにして、リンクをコピーします

アップロードされたファイルのアイコンをクリックします

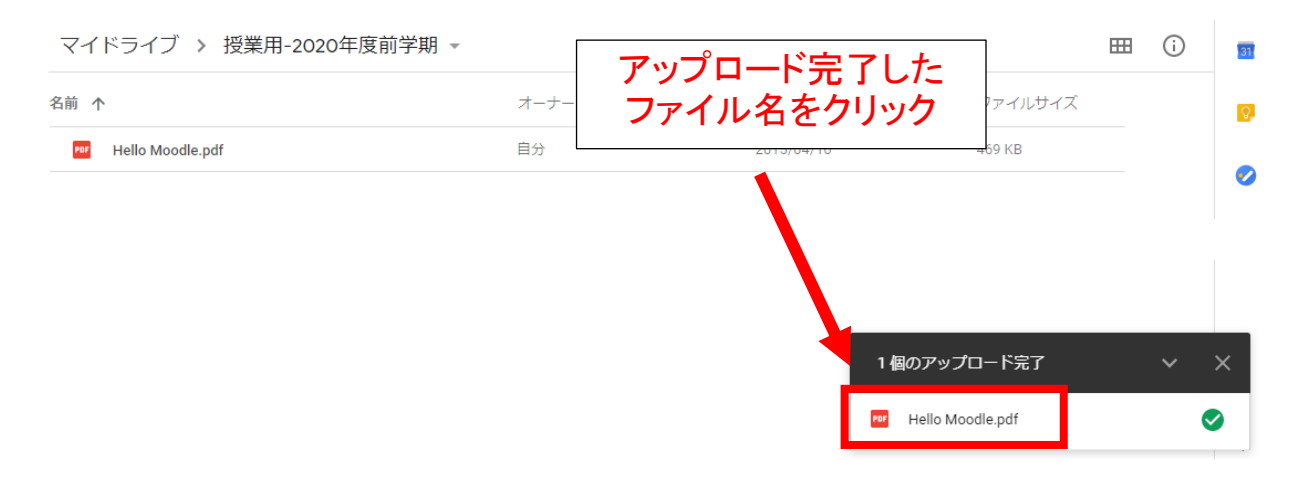

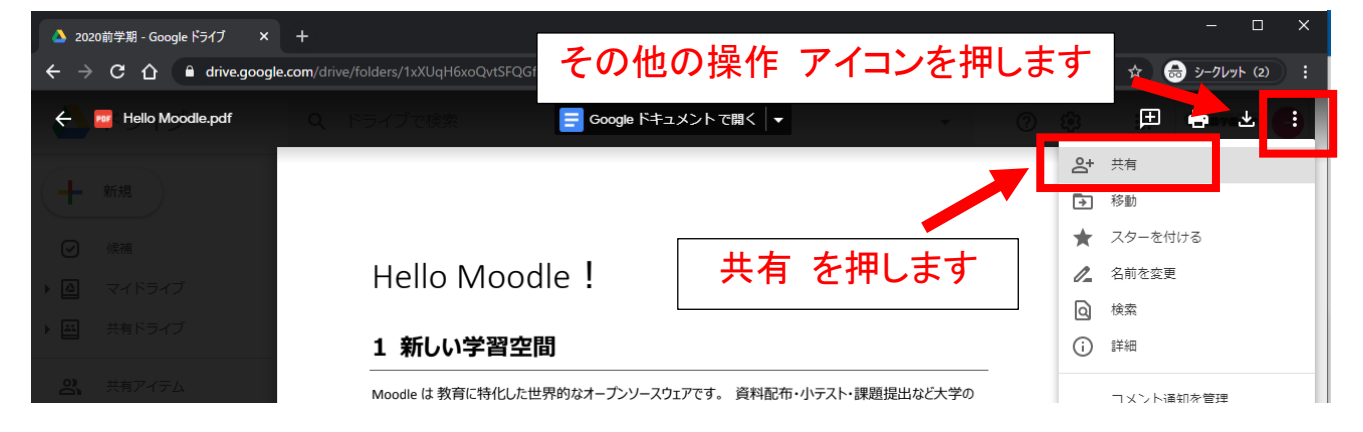

(1)ダウンロード禁止の設定をする

★動画の場合は設定をおすすめします。

## ★音声ファイル (MP3、WAV など) には禁止を設定しないでください (再生できなくなります)

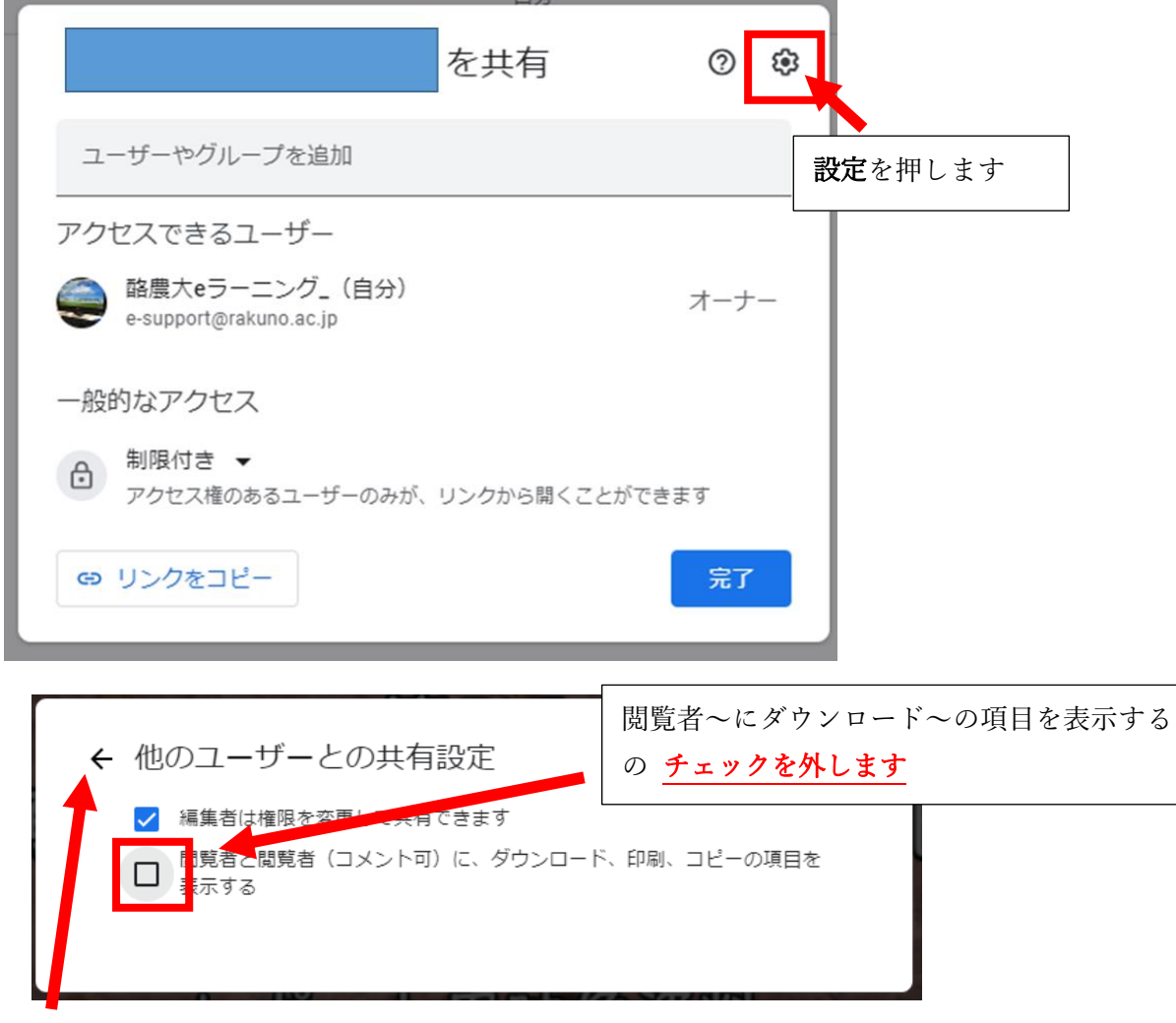

チェックを外したら、戻るボタン ← を押して前の画面に戻ります

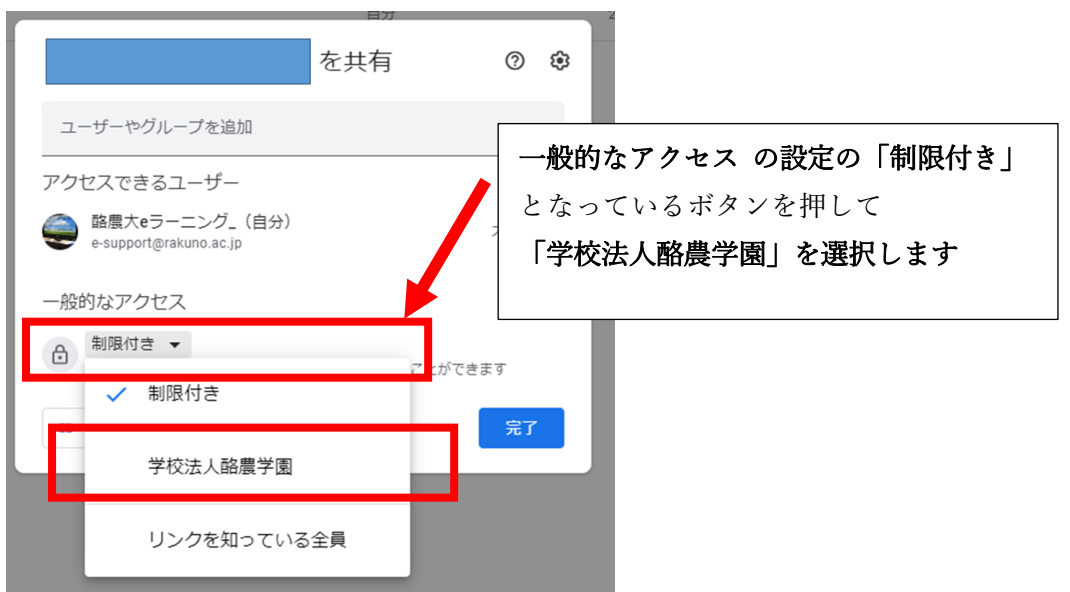

#### (2)リンクの共有をオンにします

「リンクを取得」の画面が開きます

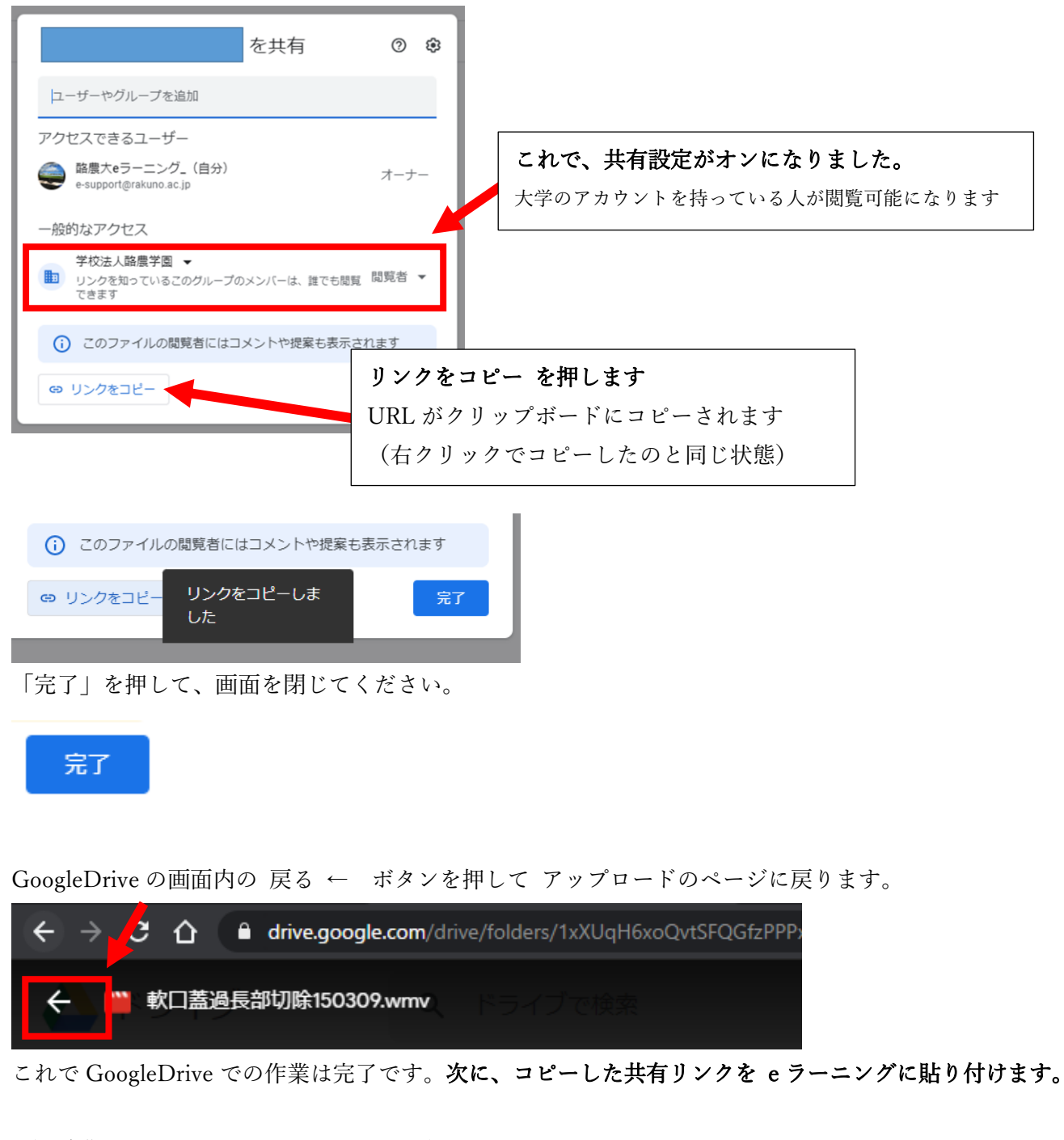

### 4)酪農大 e ラーニング にリンクを貼り付けます

酪農大 e ラーニングにログインして、授業科目のコースを開き コースを編集開始します

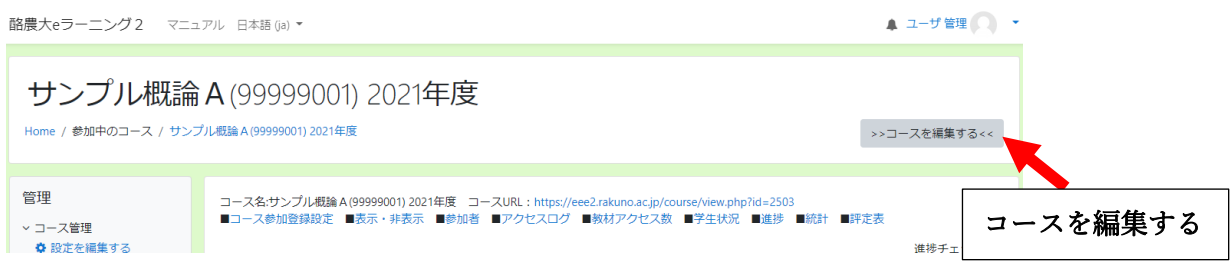

①授業科目のコースの「活動又はリソースを追加する」から「URL」を選択、追加します

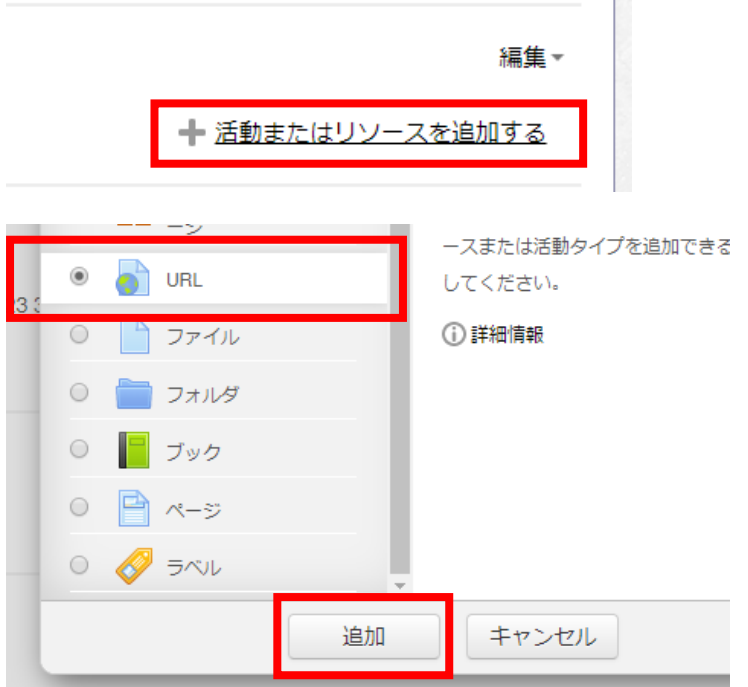

②資料・映像のタイトルを入力して、外部 URL に先ほどのリンクを右クリックで「貼り付け」します

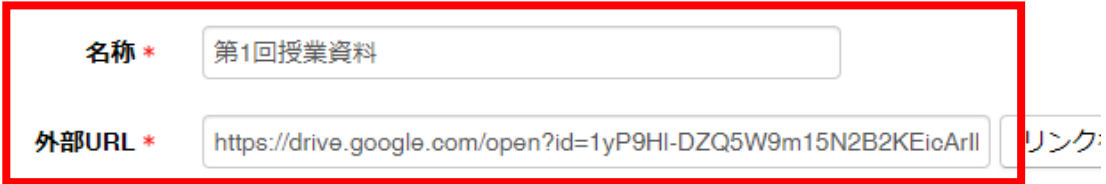

③「保存してコースに戻る」を押します

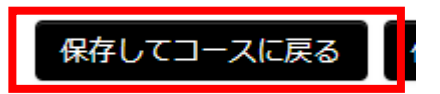

以上の手順で、GoogleDrive へのリンクが作成されます。

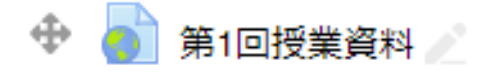

# 複数のファイルの一括設定

Google ドライブでは 複数のファイルを選択して 一括で共有設定を変更することができます アイコンをドラッグで選択して 右クリック 「共有」をクリックすると まとめて設定できます

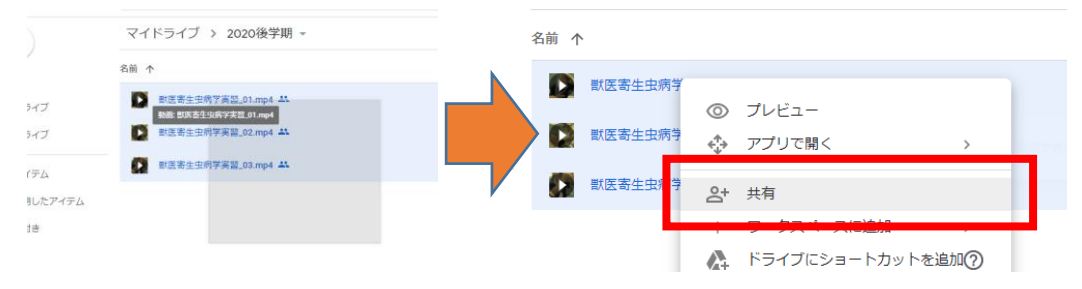

# 複数のファイルの共有設定を一括で変えるときは 以下のように設定をします ダウンロード禁止の設定 個別に行う場合と同じ操作で一括設定されます

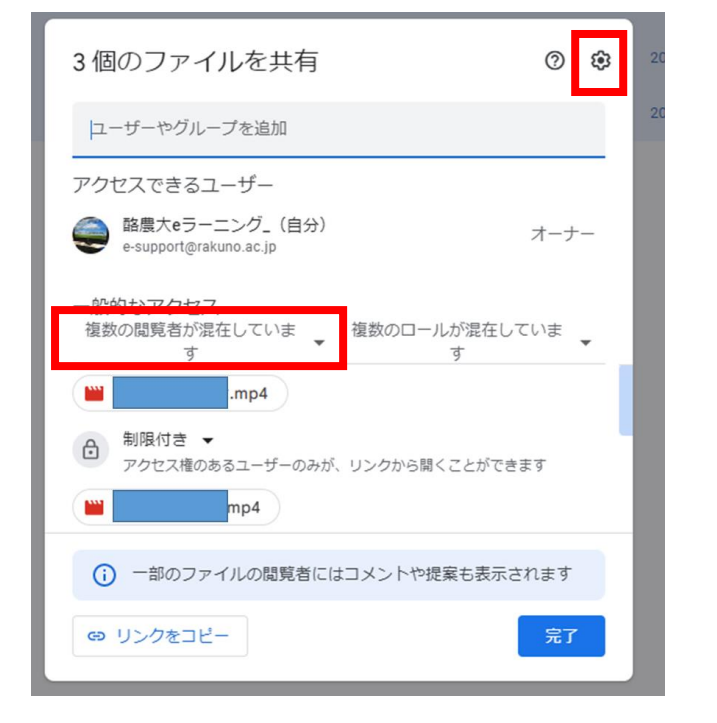

共有の設定(リンクを取得)「一般的なアクセス」の赤枠の部分を押して

「学校法人酪農学園」選択します

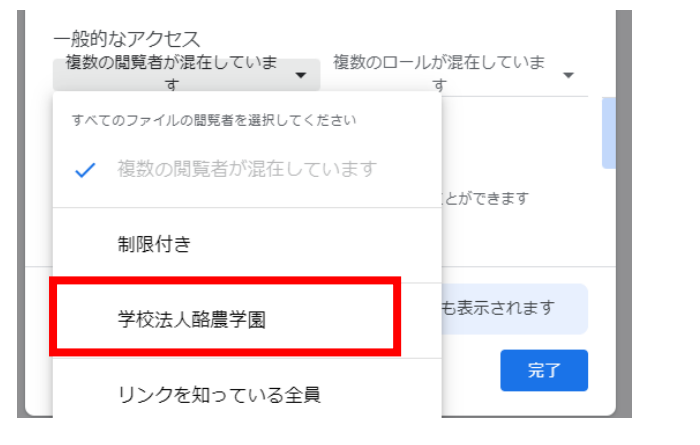

選択後「完了」を押します

# GoogleDrive の共有設定が正しくされているかどうかの確認手順

### 1.e ラーニングに掲載したリンクをクリックして開きます

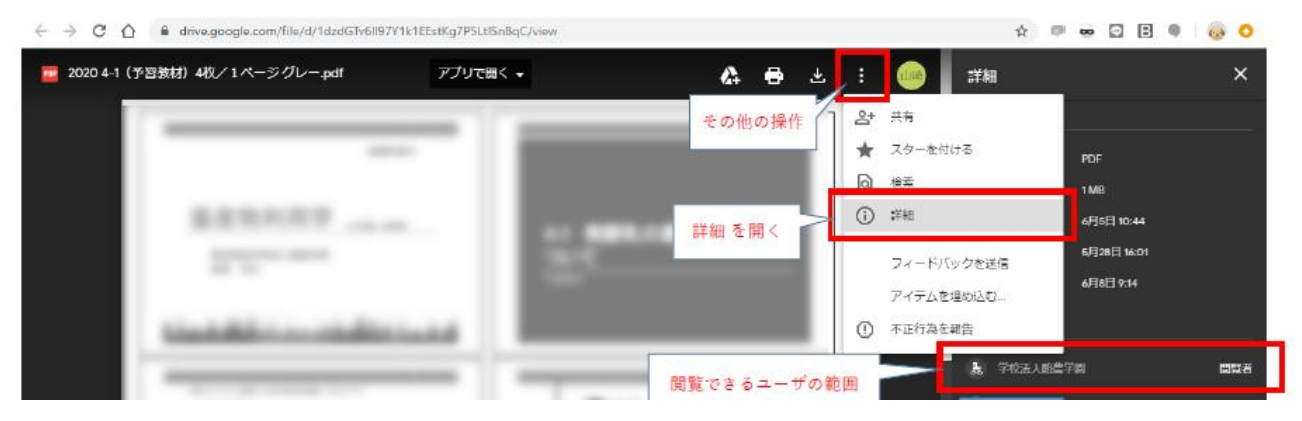

2. 以下をみて 「学校法人酪農学園」が閲覧者に入っているかどうか、 ファイルダウンロードの可否の設定を確認してください。

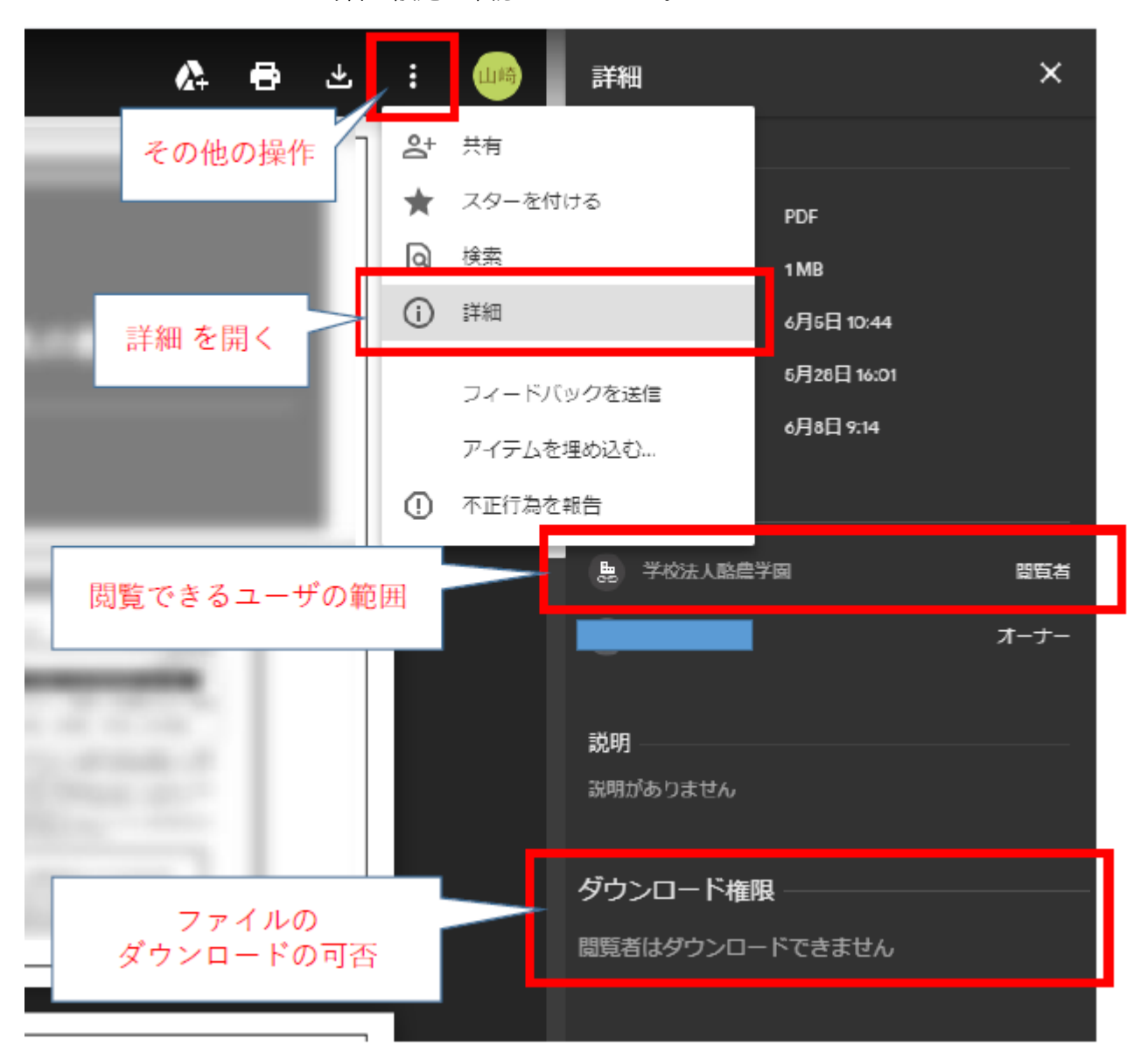

### よくあるお問い合わせ

Q.e ラーニングに貼ったリンクを開くと

動画が処理中ですと表示される。(~動画をダウンロードしてください。と表示される)

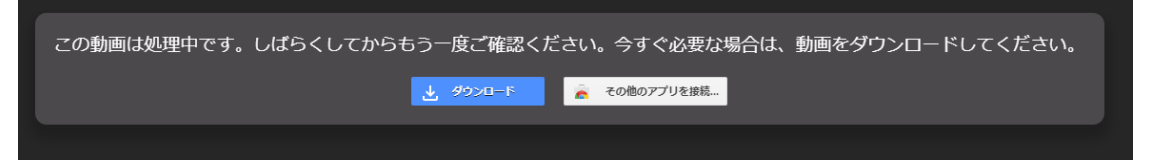

A.動画・音声ファイルの場合 ファイル形式やサイズによって、再生できるようになるまで数分~数十 分の時間がかかります。

もし、1 時間以上経過しても再生されない場合は 同じファイルを再度アップロードして下さい。

なおメッセージ内に「ダウンロードしてください」と表示されていますが、ダウンロードを無効に設定 している学生向けの画面では ダウンロード用のボタンは表示されません。

#### Q.e ラーニングに貼ったリンクを開くと「アクセス権が必要です」と表示される。

A. Google のログイン画面が表示されたら 大学の Google アカウントでログインしてください アクセス権が必要です と表示されたらログインアカウントの切り替えを行ってください

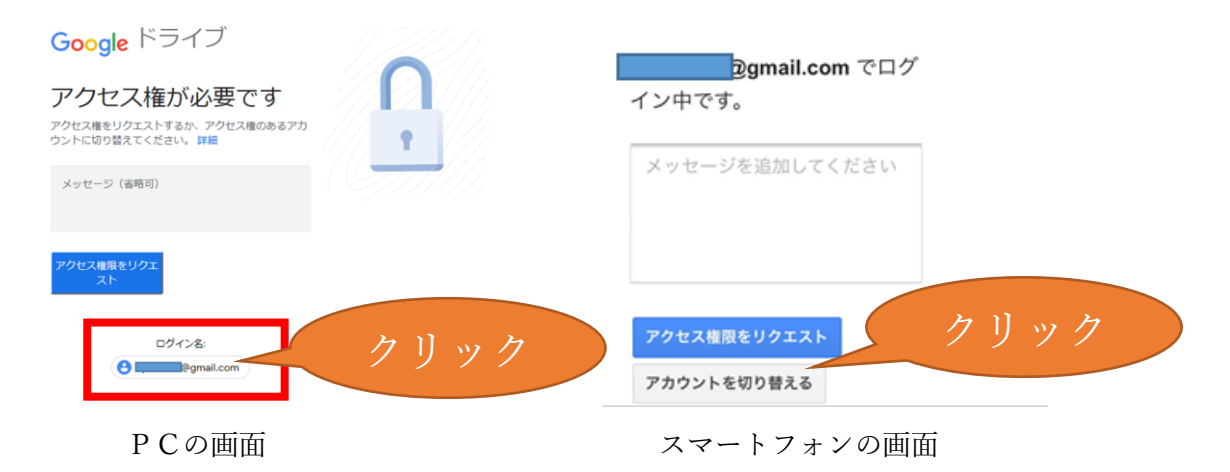

#### Q.先生に アクセス権のリクエスト というメールが届く

A. 大学のアカウントでログインしていないユーザが「アクセス権限をリクエスト」ボタンを押した場 合に送信されます。

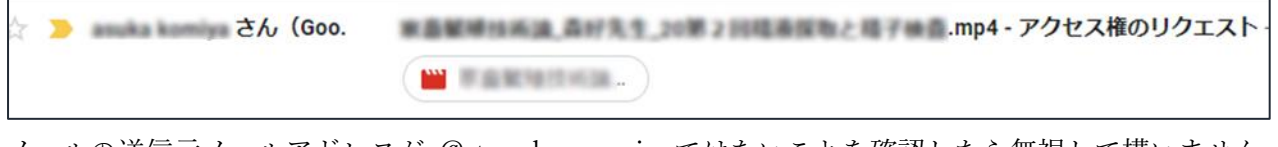

メールの送信元メールアドレスが @stu.rakuno.ac.jp ではないことを確認したら無視して構いません。 万一、送信元のメールアドレスが @stu.rakuno.ac.jp の場合は、ファイルの共有がオンになっていない ため、Google ドライブを開いて 手順 3)を確認してください。

(Google ドライブの共有設定を変更するだけで、e ラーニングのリンクの貼り直しは不要です)